*Creating an IBM Security Identity Governance and Intelligence virtual appliance image on Amazon EC2*

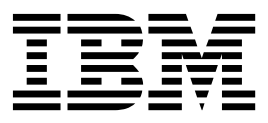

ii Creating an IBM Security Identity Governance and Intelligence virtual appliance image on Amazon EC2

# **Contents**

**[Amazon EC2 support](#page-4-0) ........ . [1](#page-4-0)** [Creating an Amazon Machine Image \(AMI\) from the](#page-4-0) [Virtual Hard Disk \(VHD\) file](#page-4-0) . . . . . . . . . [1](#page-4-0)

[Launching the appliance AMI](#page-5-0) . . . . . . . [2](#page-5-0)

**iv** Creating an IBM Security Identity Governance and Intelligence virtual appliance image on Amazon EC2

## <span id="page-4-0"></span>**Amazon EC2 support**

You can deploy IBM® Security Identity Governance and Intelligence to the Amazon Elastic Compute Cloud (Amazon EC2) environment.

Amazon EC2 is a web service that provides:

- Scalable computing capacity in the Amazon Web Services (AWS) cloud
- Capability to deploy an Amazon Machine Image (AMI)

Deploying IBM Security Identity Governance and Intelligence to Amazon EC2 involves the following processes:

- 1. Create an Amazon Machine Image (AMI) from the appliance VHD image.
- 2. Launch an instance of the AMI in Amazon EC2.

For details about how to use the Amazon EC2 command line interface to launch an instance, see [Launching an Instance Using the Amazon EC2 CLI.](http://docs.aws.amazon.com/AWSEC2/latest/CommandLineReference/ec2-cli-launch-instance.html)

## **Creating an Amazon Machine Image (AMI) from the Virtual Hard Disk (VHD) file**

Upload the appliance VHD image to Amazon EC2 and create an AMI so that it can be deployed in Amazon EC2.

#### **About this task**

Follow these steps to manually upload an image and create an AMI with the Amazon EC2 console.

#### **Procedure**

- 1. Download and install the Amazon EC2 API Tools. You can download the tool from the [Amazon EC2 API Tools](https://aws.amazon.com/developertools/351) page.
- 2. Run the following commands in the specified sequence to upload the VHD to Amazon EC2 and create an AMI.

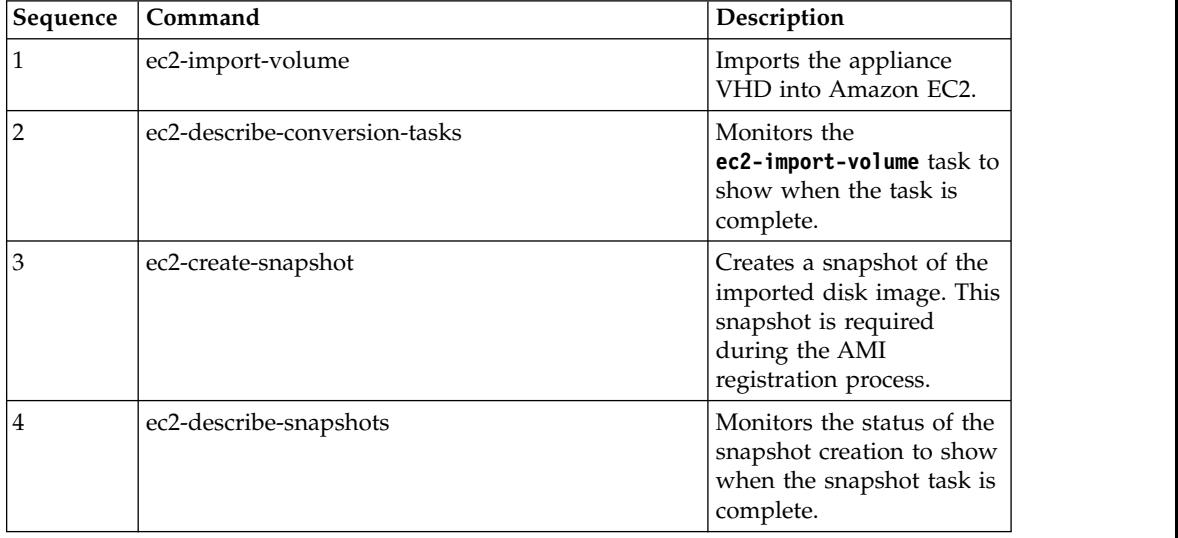

<span id="page-5-0"></span>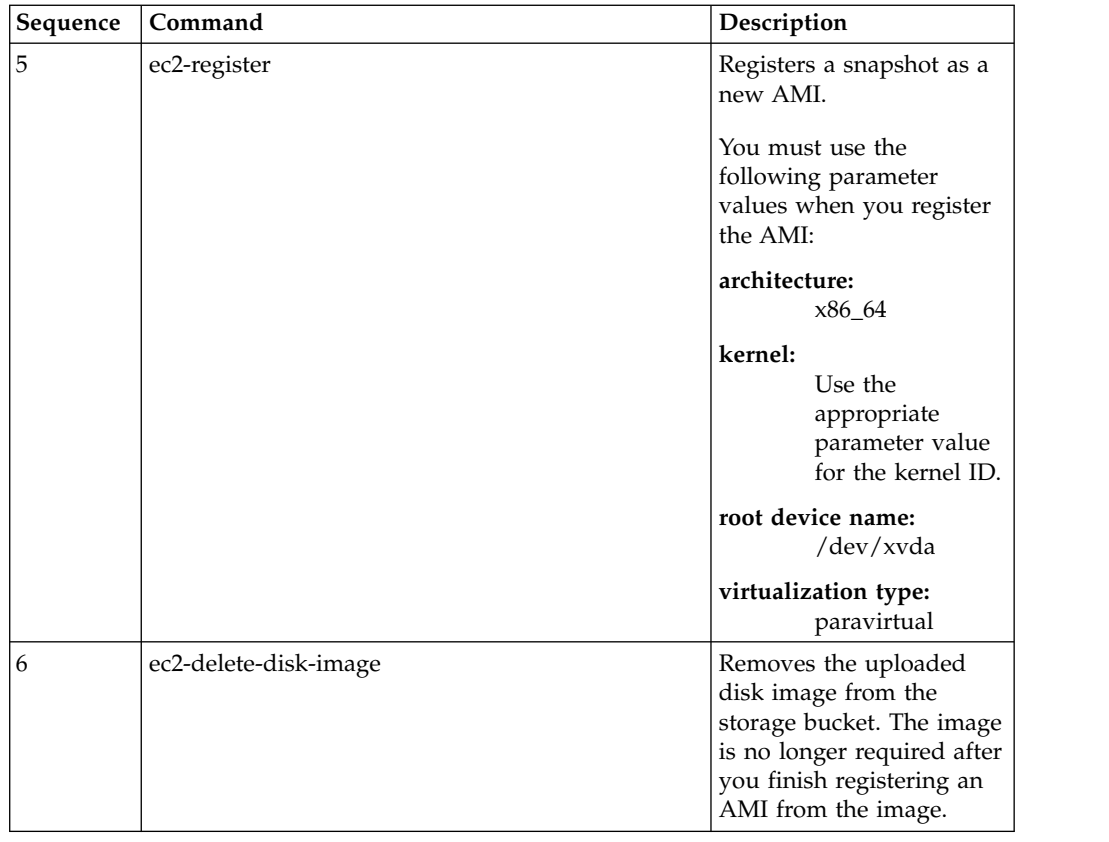

### **Launching the appliance AMI**

Launch an instance of the appliance AMI to run the appliance in Amazon EC2.

#### **About this task**

Follow these steps to manually launch an instance of the appliance AMI with the Amazon EC2 console.

#### **Procedure**

- 1. Log in to the Amazon EC2 console.
- 2. Go to **INSTANCES** > **Instances** > **Launch Instance**.
- 3. Select the IBM Security Identity Governance and Intelligence AMI that you want to launch.
- 4. Click **Launch**.
- 5. In the Choose an Instance Type window, select an instance type and click **Next: Configure Instance Details**.
- 6. In the Configure Instance Details window, select the options that best fit your environment and click **Next: Add Storage**.
- 7. In the Add Storage window, validate the storage and click **Next: Tag Instance**.
- 8. In the Tag Instance window, add any desired tags and then click **Click Next: Configure Security Group**.
- 9. In the Configure Security Group window, ensure that the selected security group allows inbound SSH and HTTPS access to the appliance. Restrict the access to only those IP addresses from which the appliance is administered. Click **Review and Launch**.
- 10. Review the details in the Review Instance window and click **Launch**.
- 11. In the Select an existing key pair or Create a new key pair window, you can opt to **Proceed without a key pair**. Check the acknowledgment check box. Click **Launch Instances** to proceed.

**Note:** You do not need to associate a key pair with the instance. If you want to log on to the console of the launched instance, log on as the **admin** user.

- 12. Click **NETWORK & SECURITY** > **Network Interfaces**.
	- a. Click **Create Network Interface**.
	- b. On the Create Network Interface window, select a subnet and an appropriate security group. Since IBM Security Identity Governance and Intelligence requires 3 network interface cards, you must create another network interface.

**Note:** By default, only one network interface is created with every instance. This interface is the primary interface, which cannot be removed from the instance.

- c. Select a network interface. Right-click the interface and click **Change** > **Source/Dest.Check** > **Disable**. Repeat this step for all the interfaces.
- 13. Select the appliance instance and complete these steps.
	- a. Right-click the appliance instance.
	- b. Select **Instance State** > **Stop**.
	- c. Right-click the appliance instance.
	- d. Select **Networking** > **Attach Network Interface**. Similarly, attach another network interface and start the instance.
- 14. Go to **INSTANCES** > **Instances** to check the status of the appliance instance.